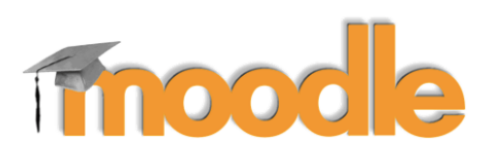

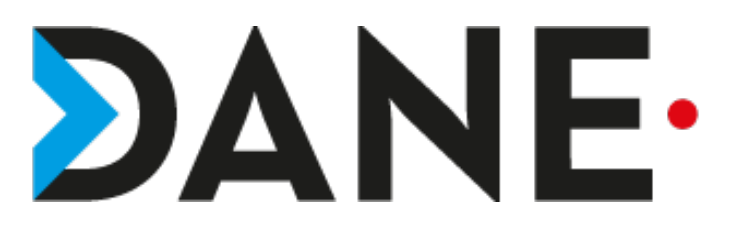

## **CRÉER UNE QUESTION « CLOZE » RÉPONSES INTÉGRÉES**

**Type de document** : Tutoriel **Cible** : Profil Enseignant

#### **Résumé :**

- L'activité « créer une question Cloze » permet à l'enseignant :
- de créer une question dans la banque de questions

- de créer un texte à trous avec réponses intégrées sous la forme de questions à réponses courtes, choix multiple ou avec des réponses numériques.

Ce tutoriel appartient à une série de plusieurs tutoriels sur l'activité Test.

#### **Sommaire**

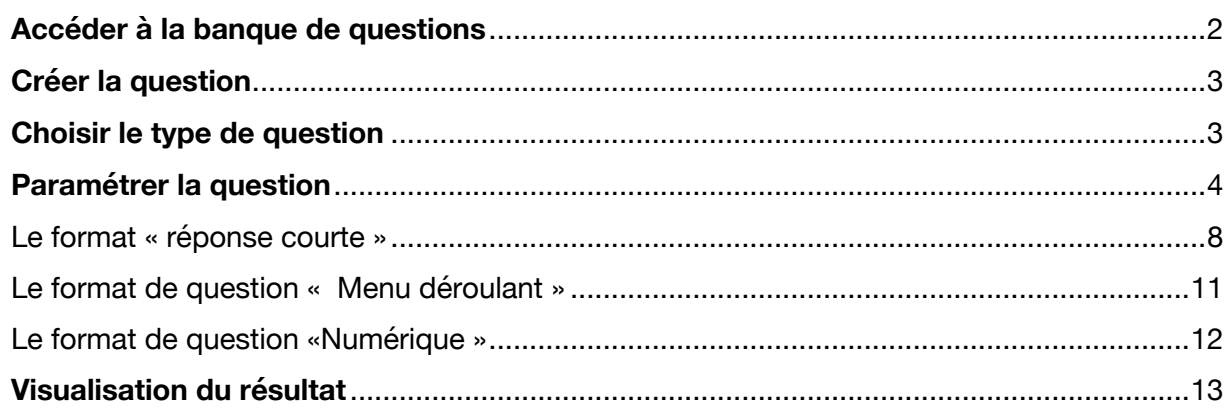

### **Accéder à la banque de questions**

Dans le cours, cliquer sur la **roue dentée**, dérouler puis sur cliquer sur **Plus 1**

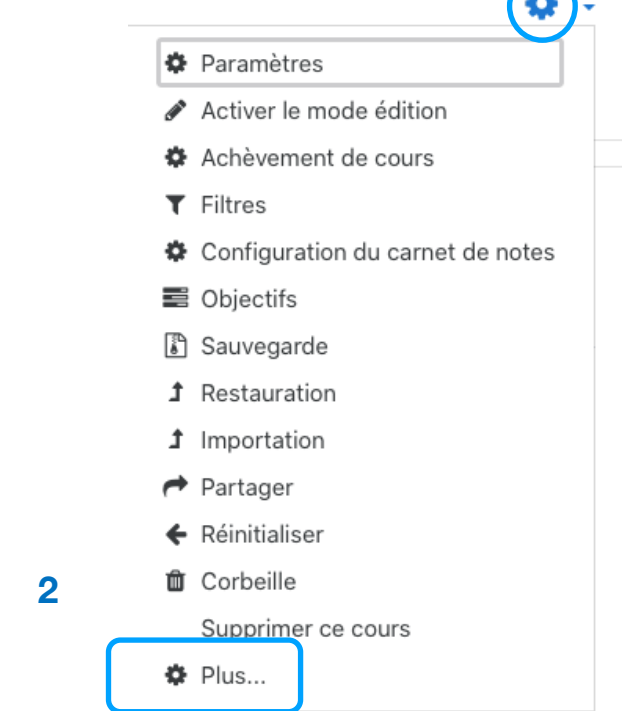

Dans Administration du cours, cliquer sur **Banque de questions** en bas de la page

### Administration du cours

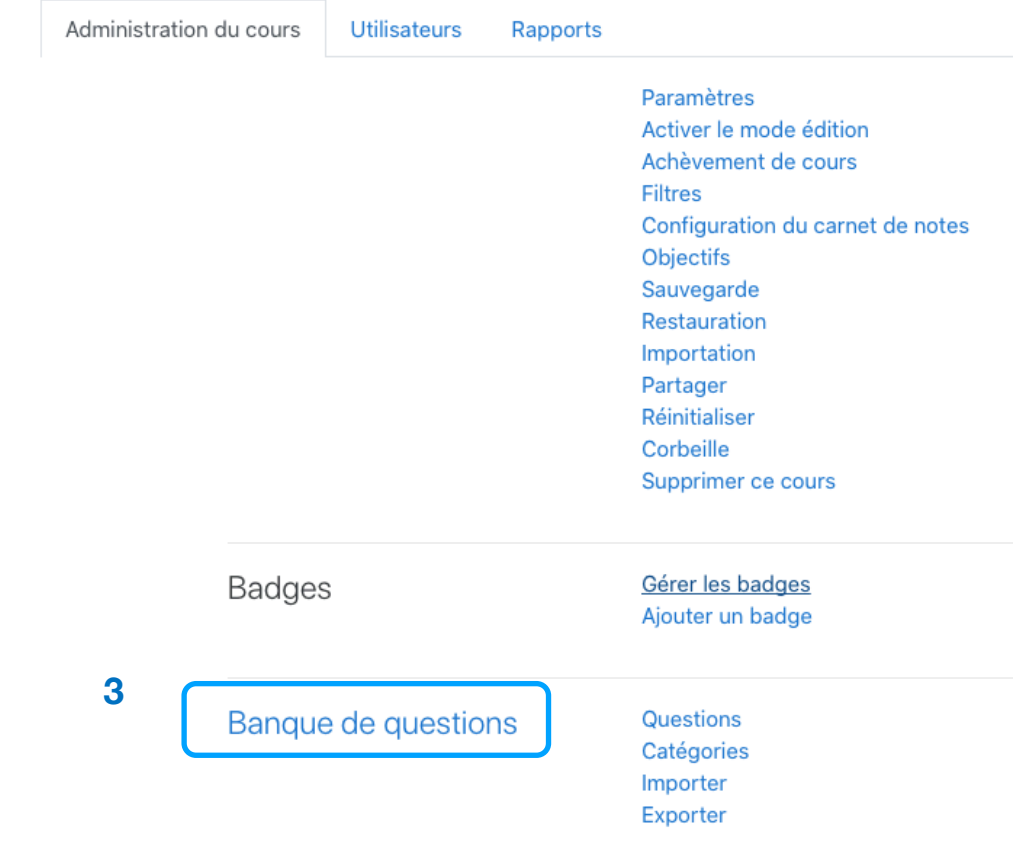

### **Créer la question**

### Cliquer sur **créer une question**

# Banque de questions

Choisir une catégorie Défaut pour Moodle\_N1 (7)

 $\overline{\mathbf{v}}$ 

La catégorie par défaut pour les questions partagées dans le contexte « Moodle\_N1 ».

 $\div$ 

Aucun filtre de tag appliqué

Filtrer par tags...

□Montrer le texte de la question dans la liste

#### Options de recherche -

Montrer aussi les questions des sous-catégories

**4**

□Montrer aussi les anciennes questions

Créer une question...

 $\hfill \square$ Question Créée par Prénom / Nom / Date

### **Choisir le type de question**

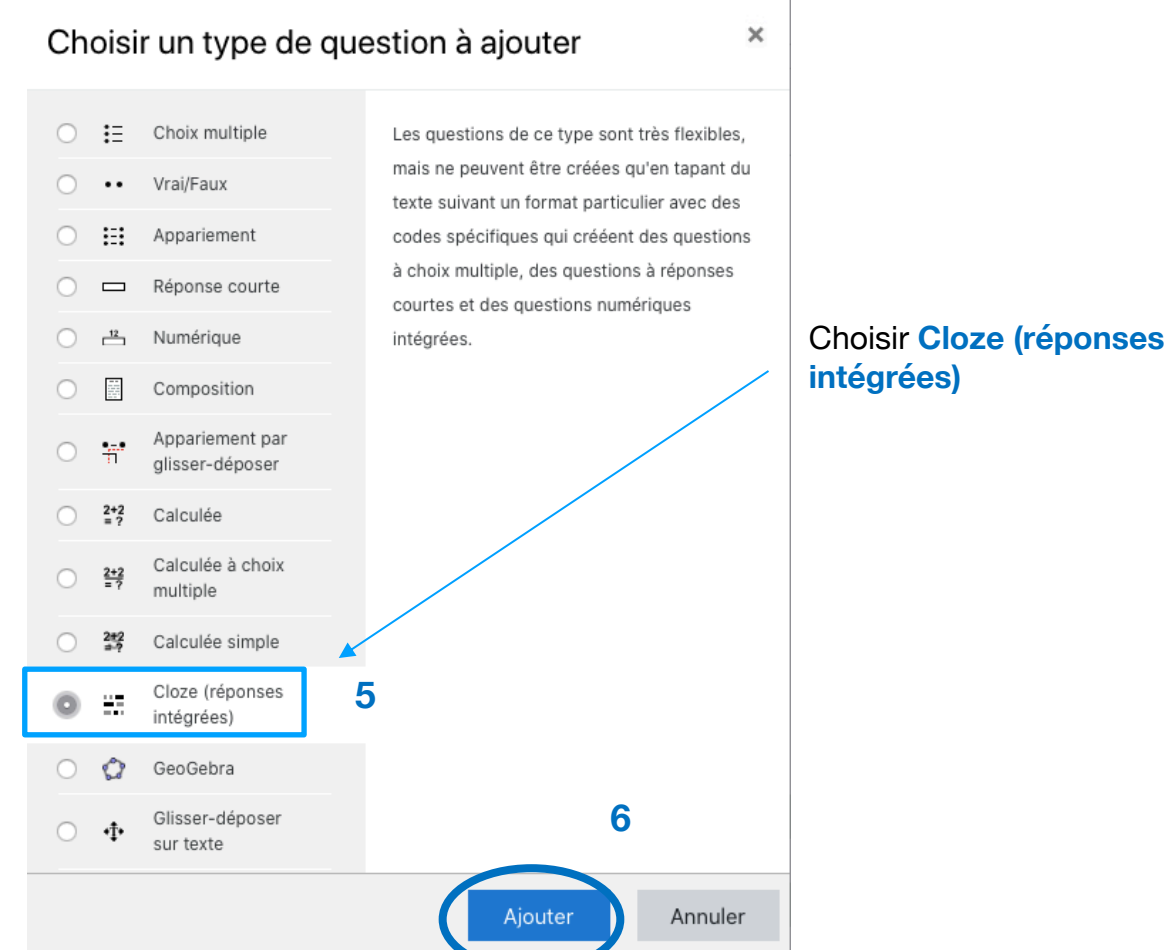

## **Paramétrer la question**

Le menu est plus ou moins le même que pour les autres types de question.

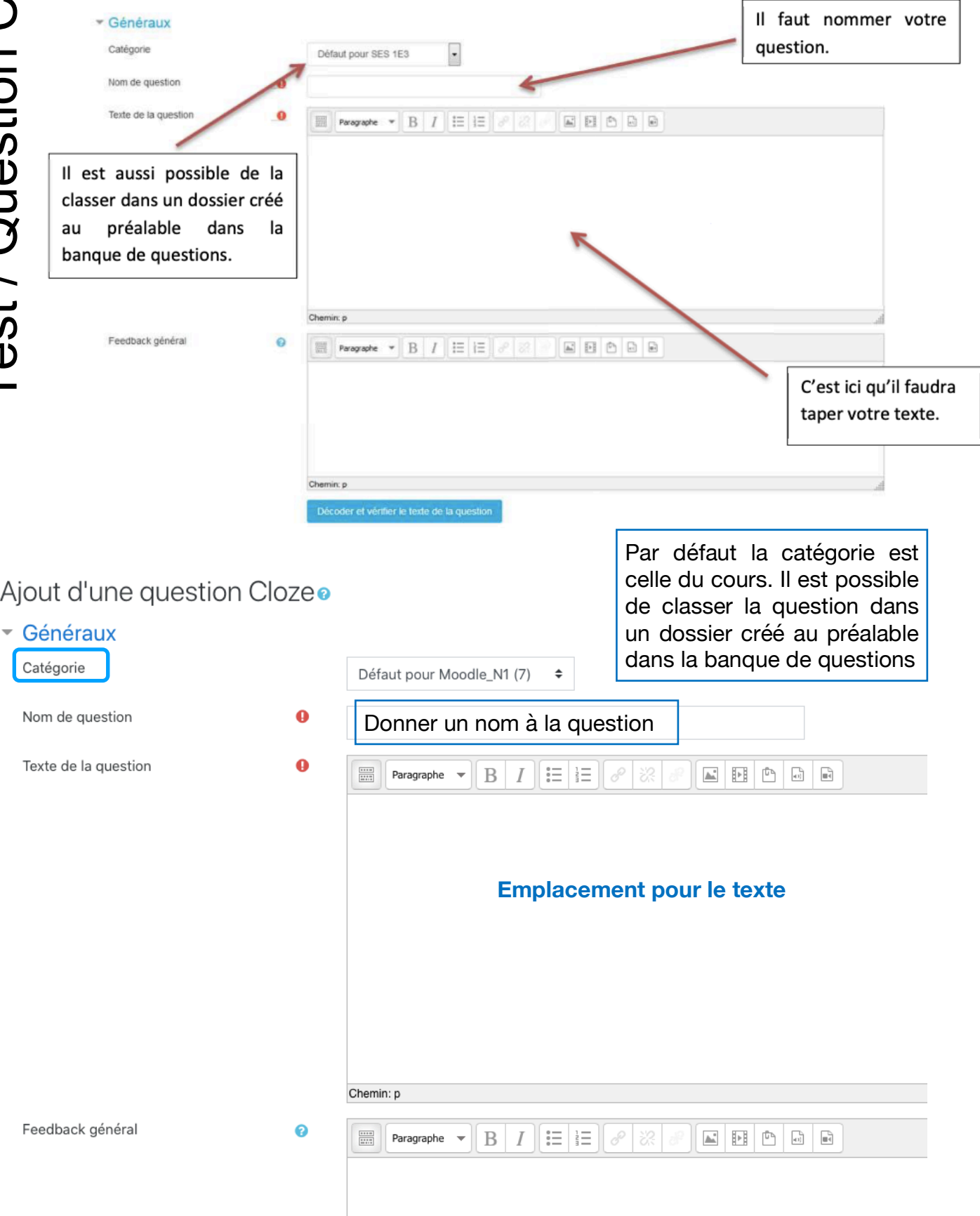

**Remarque** : Il est possible d'intégrer une image, si on souhaite par exemple réaliser l'étude d'un document iconographique ou d'un graphique.

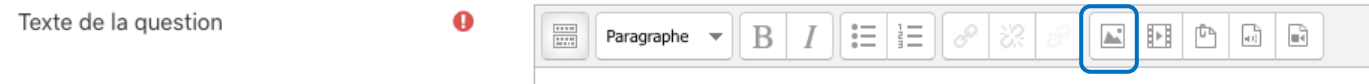

Dans le nouvel écran, cliquer sur « **Chercher ou déposer une image** »

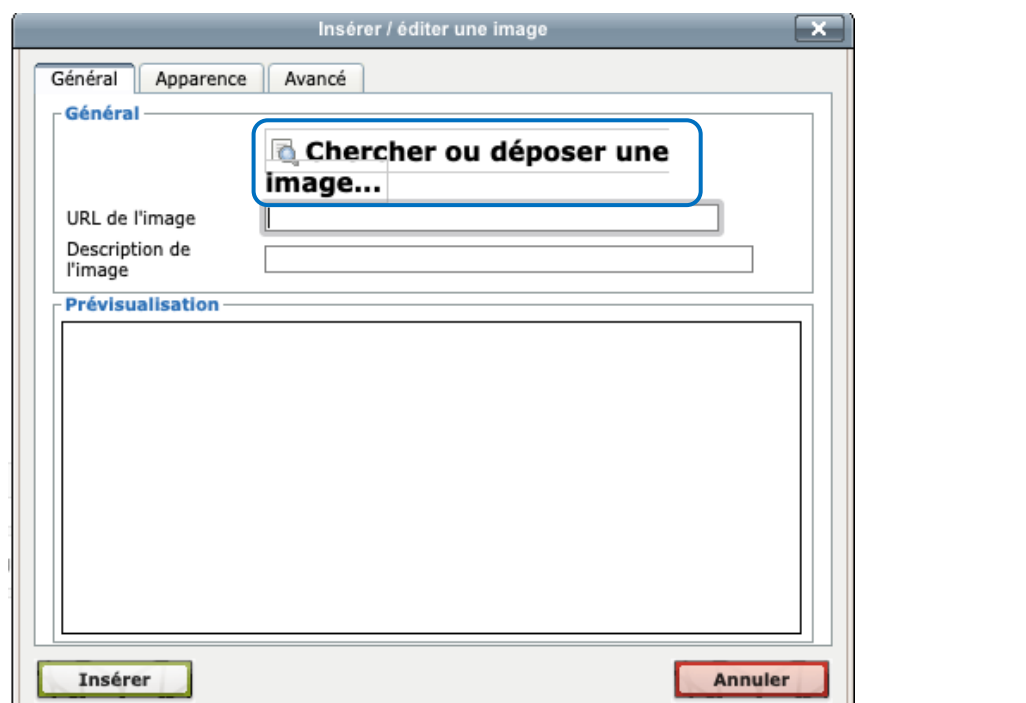

Test / Question Cloze

/ Question Cloze

Sélectionner le document iconographique (tableau, gravure, paysage, graphique…) Une fois le document choisi, cliquer sur Déposer ce fichier.

 $\mathbf{r}$  and  $\mathbf{r}$ 

 $\sim$ 

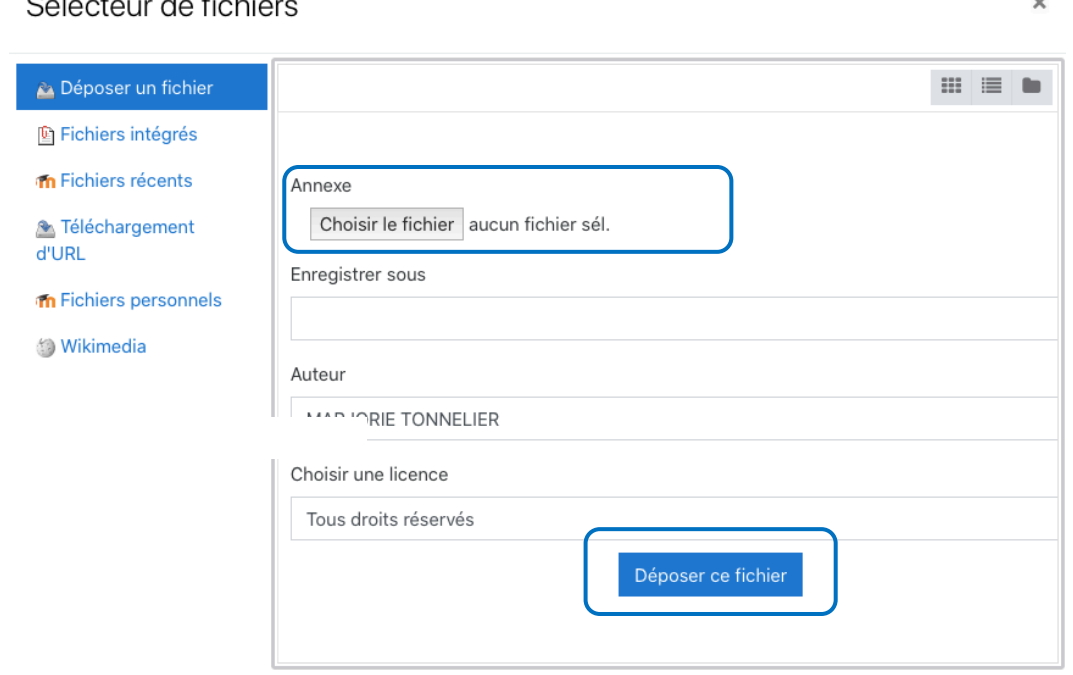

Test / Question Cloze / Question Cloze

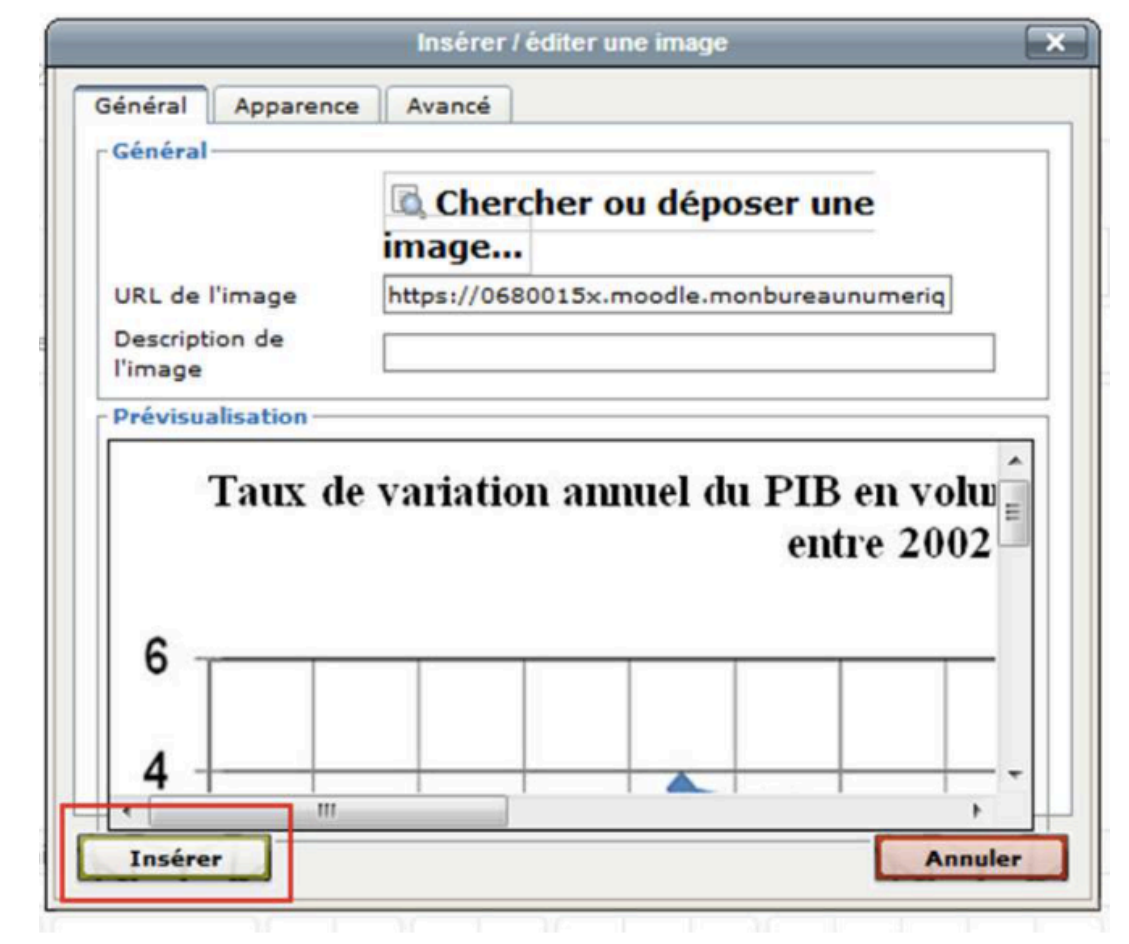

**Remarque** : Il est possible de modifier l'alignement en cliquant sur **Apparence avant de cliquer sur Insérer** 

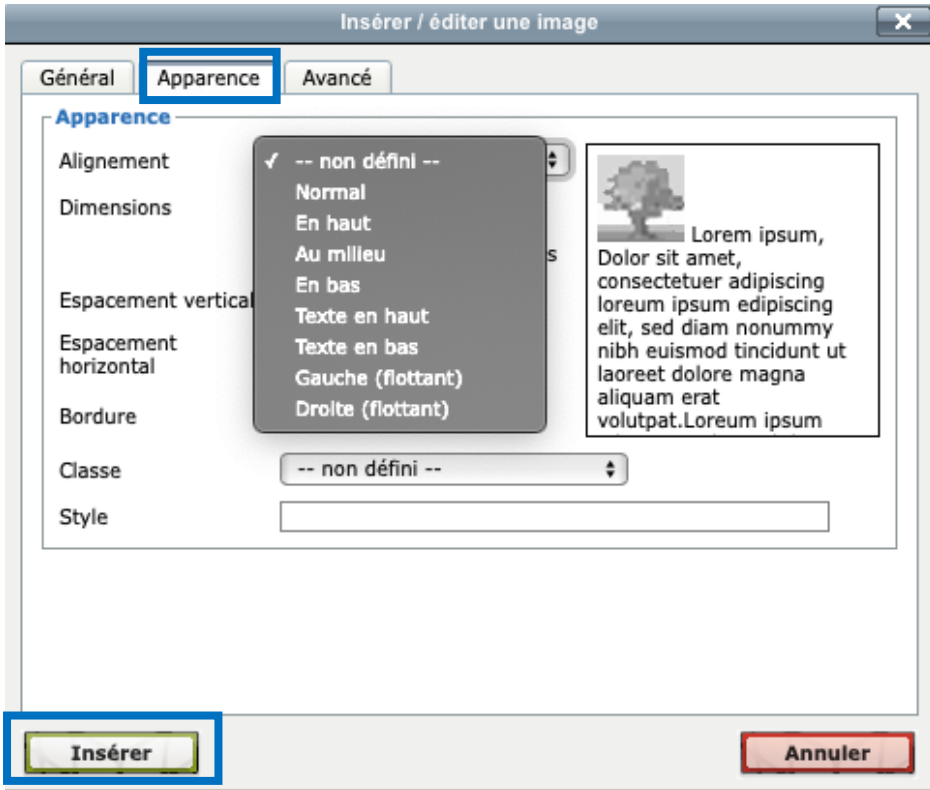

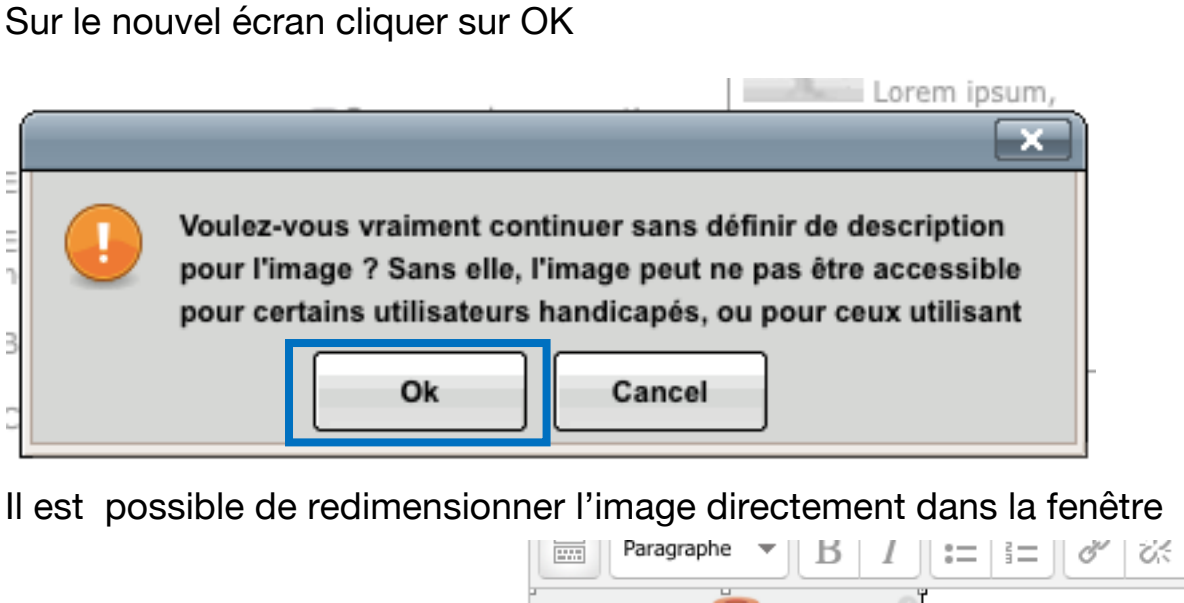

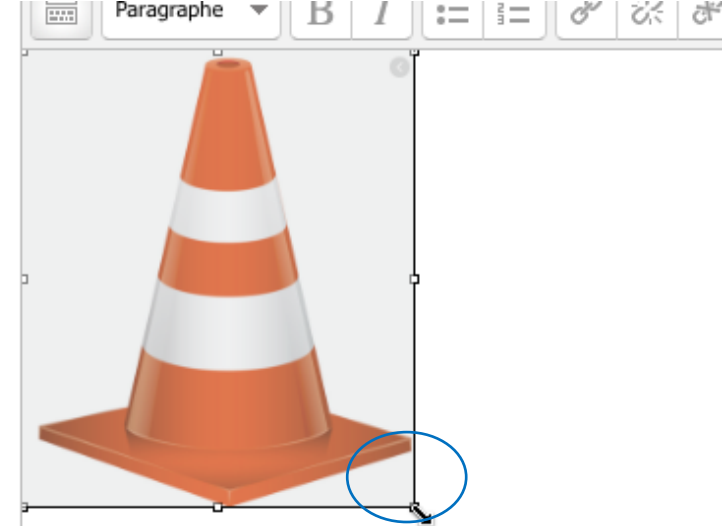

### Écrire sous le document le texte qui sera ensuite retravaillé

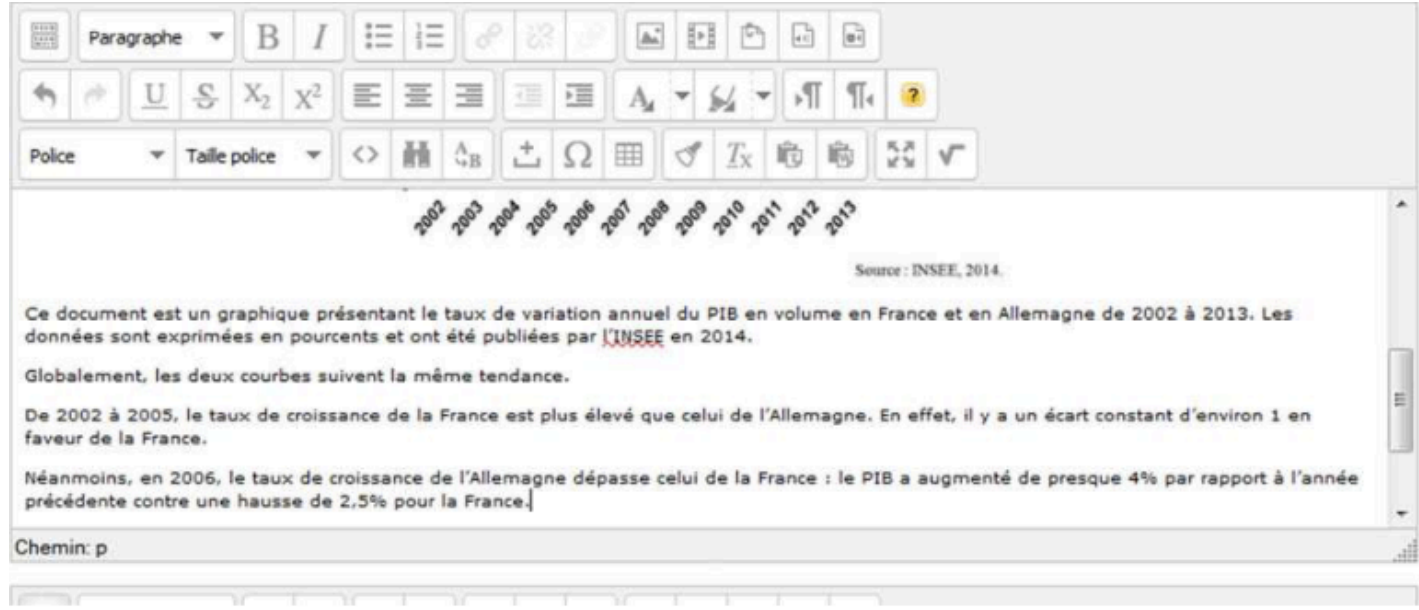

#### Créer les « trous » en sélectionnant le terme et en cliquant sur ?

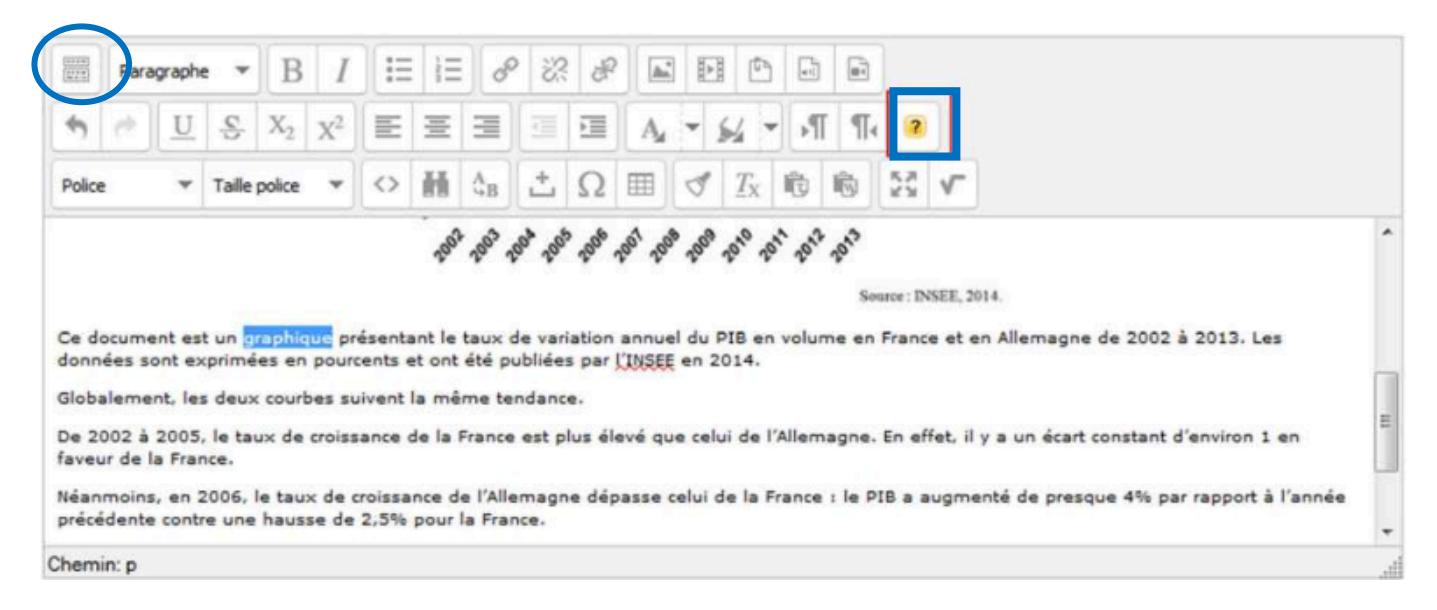

**Remarque** : pour obtenir le menu en entier, penser à cliquer sur la 1ère icône sur la gauche.

Une fenêtre apparaît dans laquelle l'utilisateur peut choisir différents formats

### Le format « réponse courte »

Si on souhaite que les élèves tapent la réponse, il faut rester sur une question de type « **réponse courte** ».

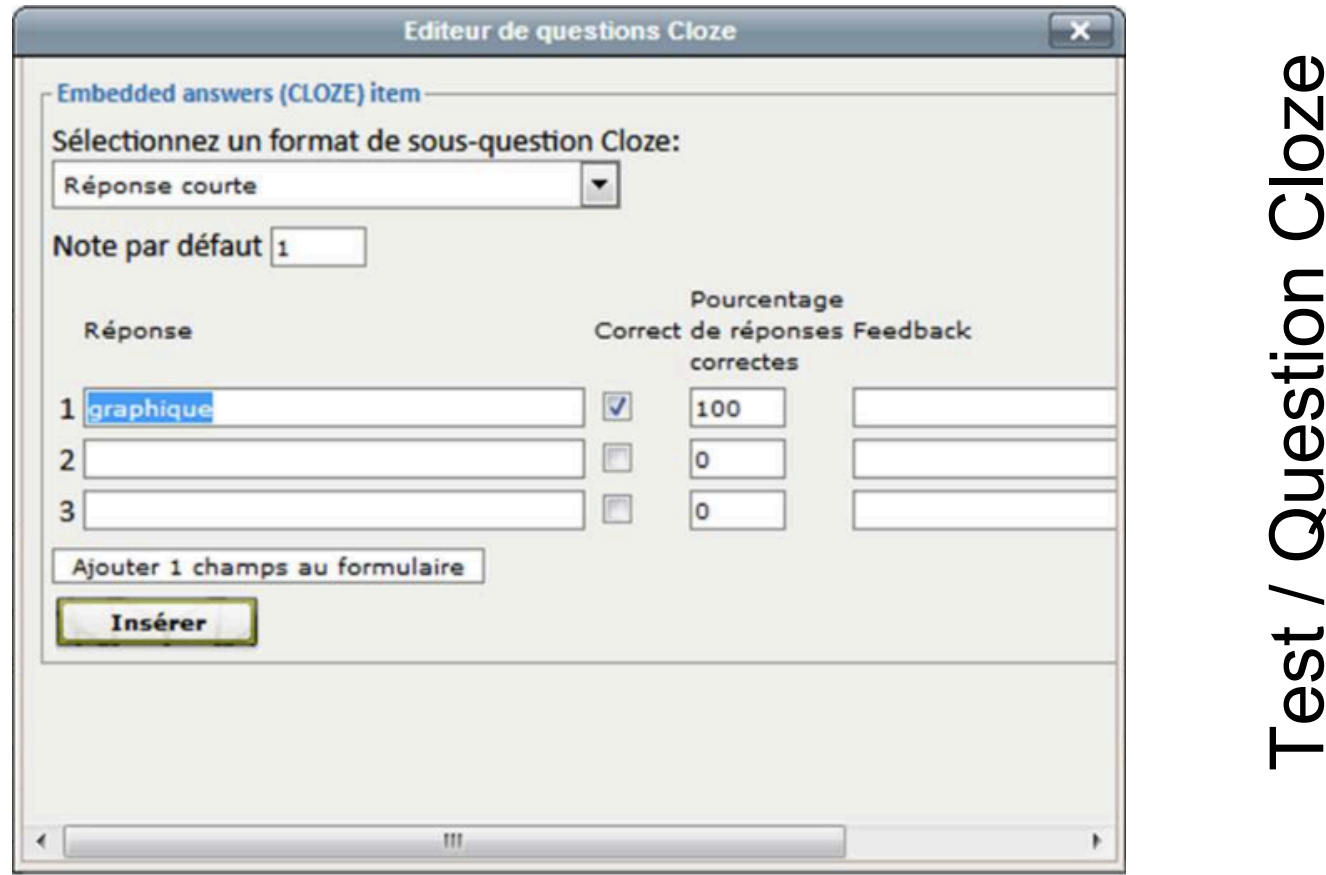

**Remarque** : Il est possible d'anticiper d'autres réponses justes mais qui ne seraient pas acceptées en raison de fautes de frappes ou de fautes de français.

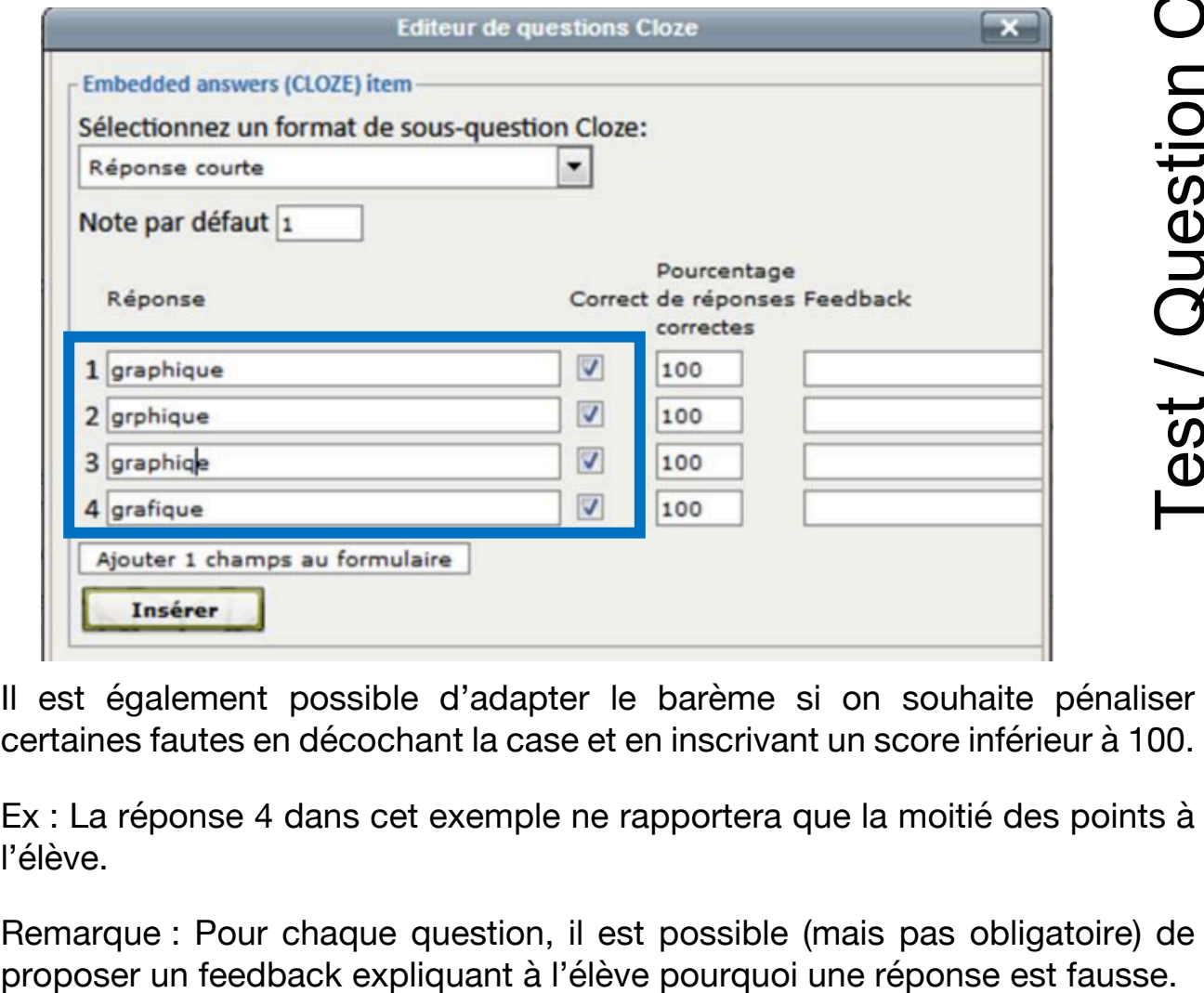

Il est également possible d'adapter le barème si on souhaite pénaliser certaines fautes en décochant la case et en inscrivant un score inférieur à 100.

Ex : La réponse 4 dans cet exemple ne rapportera que la moitié des points à l'élève.

Remarque : Pour chaque question, il est possible (mais pas obligatoire) de

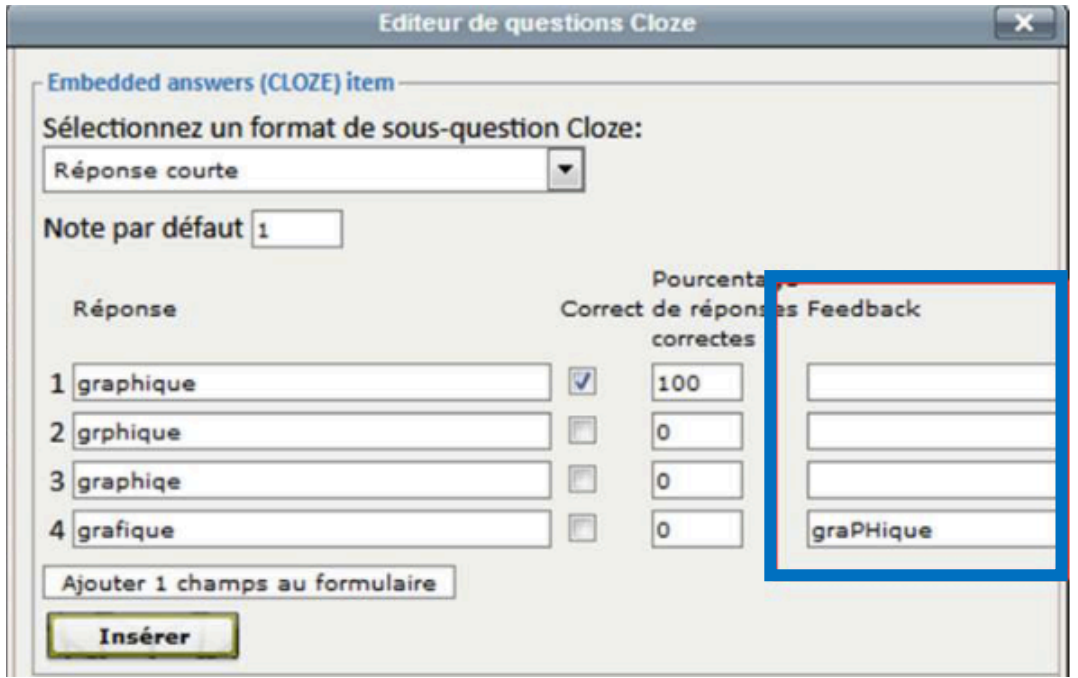

Lorsque vous avez terminé, il suffit ensuite de cliquer sur « **Insérer** » en bas à gauche et passer au mot suivant.

Il est possible également de prendre en compte la **casse des caractères**, : si les élèves ne mettent pas de majuscules, la réponse sera comptée fausse, ou à moitié juste selon le barème choisi.

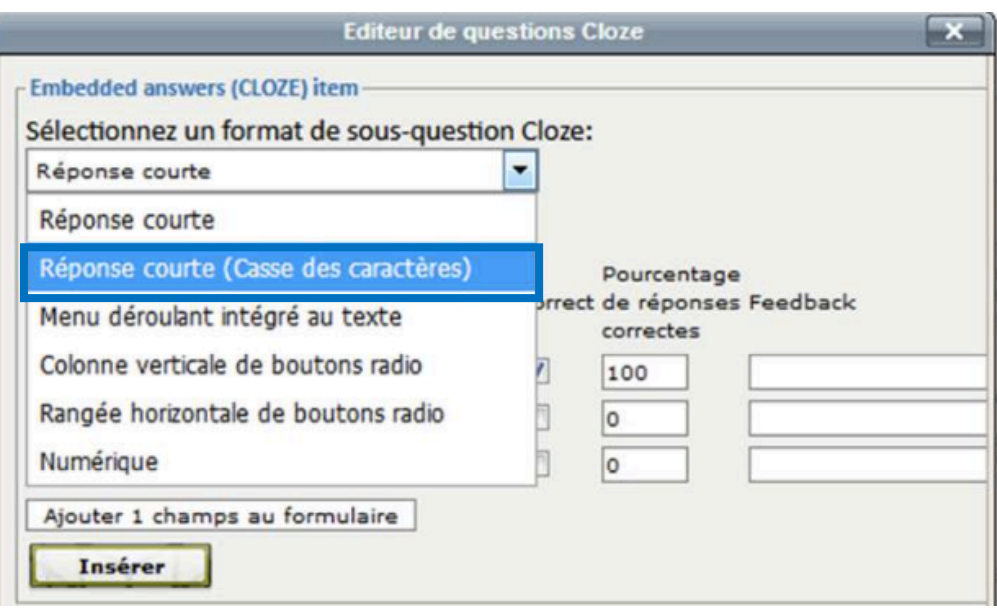

Dans cet exemple, l'élève qui n'a pas mis la majuscule n'aura que la moitié des points.

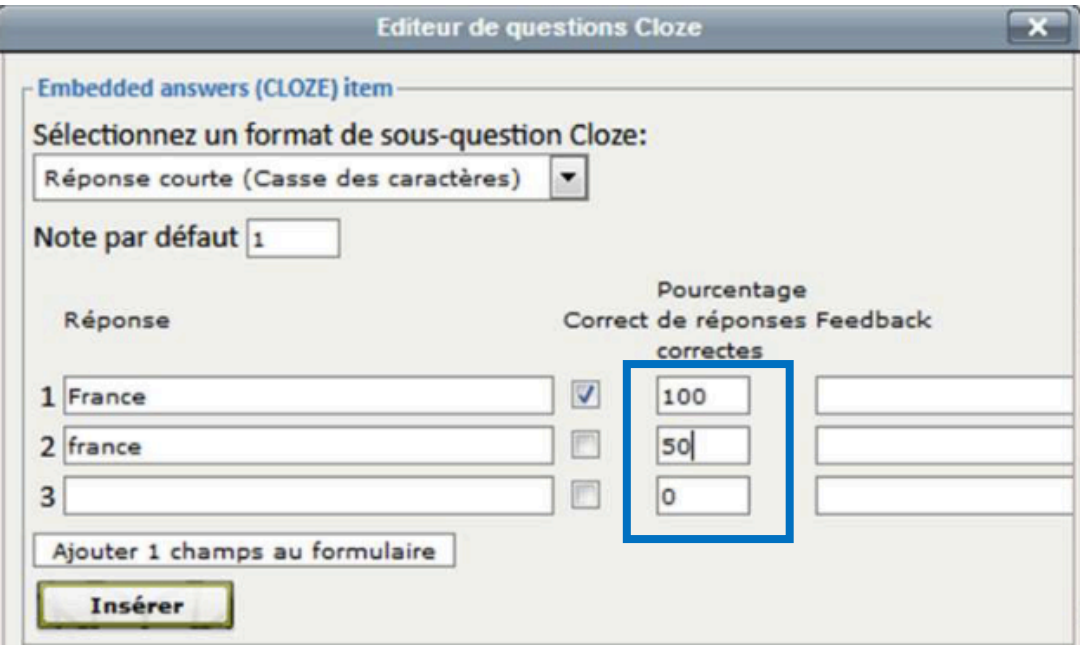

### Le format de question « Menu déroulant »

On peut aussi choisir de proposer aux élèves un **menu déroulant** dans lequel ils devront choisir entre plusieurs possibilités.

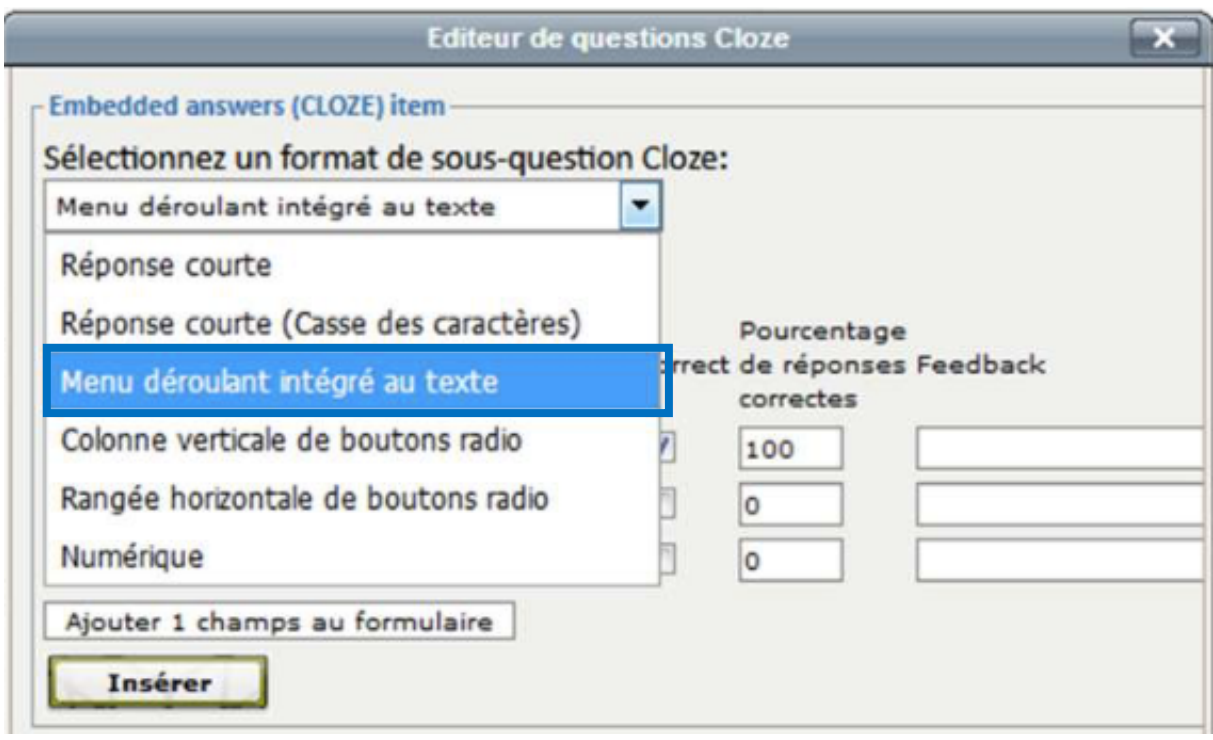

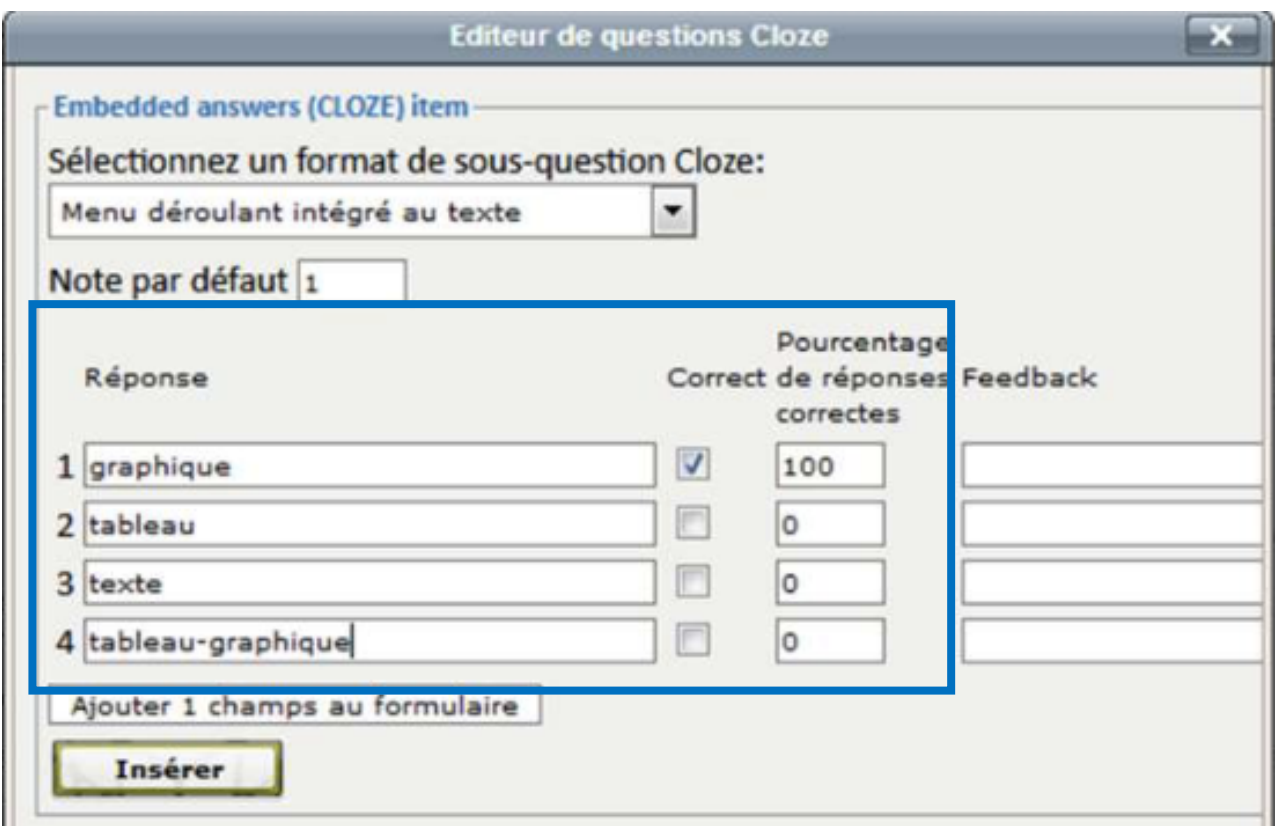

**Remarque** : Il faut inscrire des réponses fausses sous la réponse juste.

Il n'est pas non plus obligatoire de mettre la réponse juste en premier, sinon la réponse qui apparaîtra en premier dans votre menu déroulant sera systématiquement la bonne réponse.

Il suffit de cocher la réponse exacte et d'attribuer les points.

### Le format de question «Numérique »

Il est également possible de demander aux élèves une réponse numérique, cela signifie que les élèves ne pourront qu'inscrire des chiffres dans ces

cases.

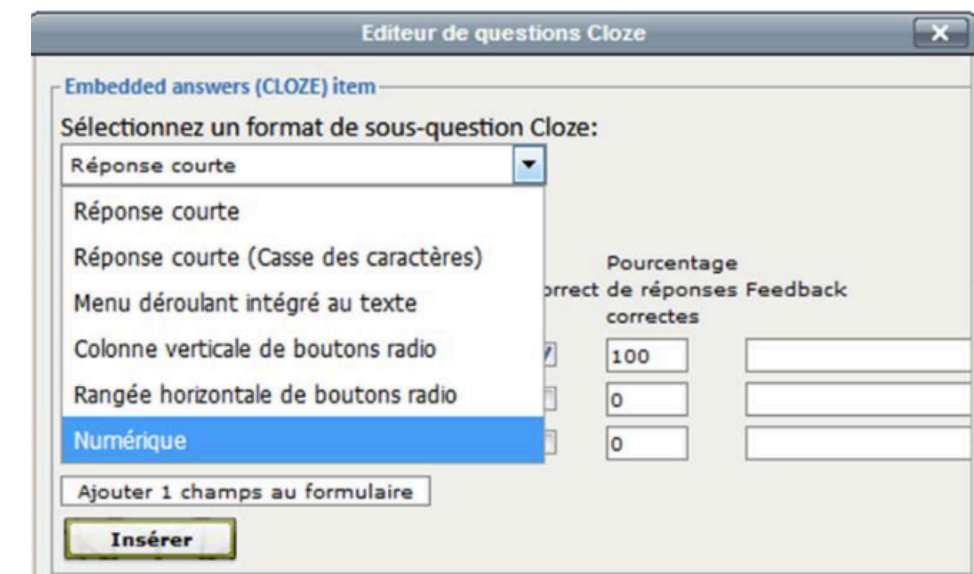

Il faut y inscrire **un seuil de tolérance** : une marge d'erreur.

Dans cet exemple, les élèves ont droit à une marge d'erreur de 0,5. Cela signifie que s'ils répondent 2 ou 3, la réponse sera comptée comme juste. Si l'utilisateur ne veut pas mettre de marge d'erreur, il suffit d'inscrire 0 dans la case.

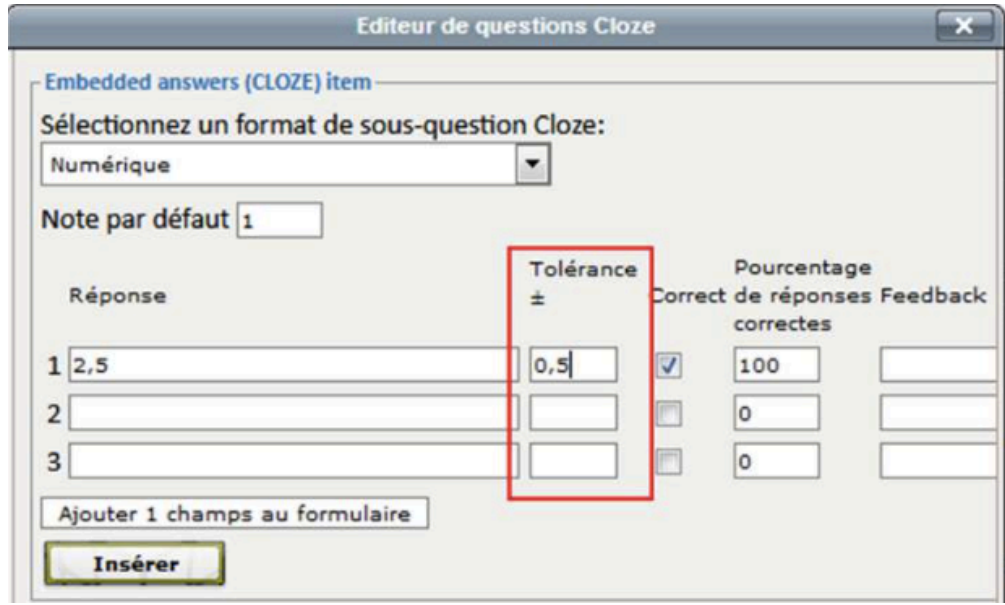

# **Visualisation du résultat**

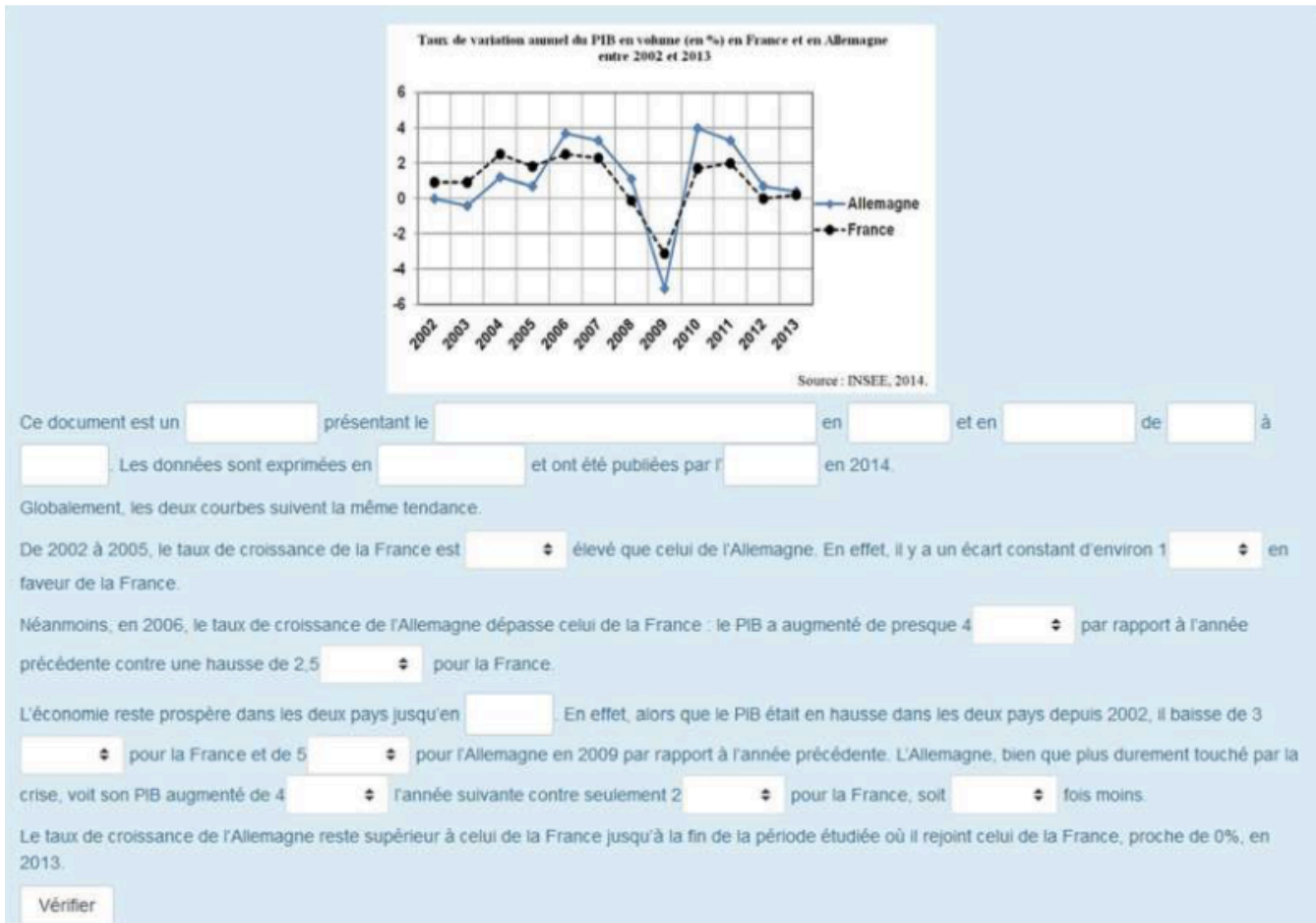

### à Avec réponses d'un élève

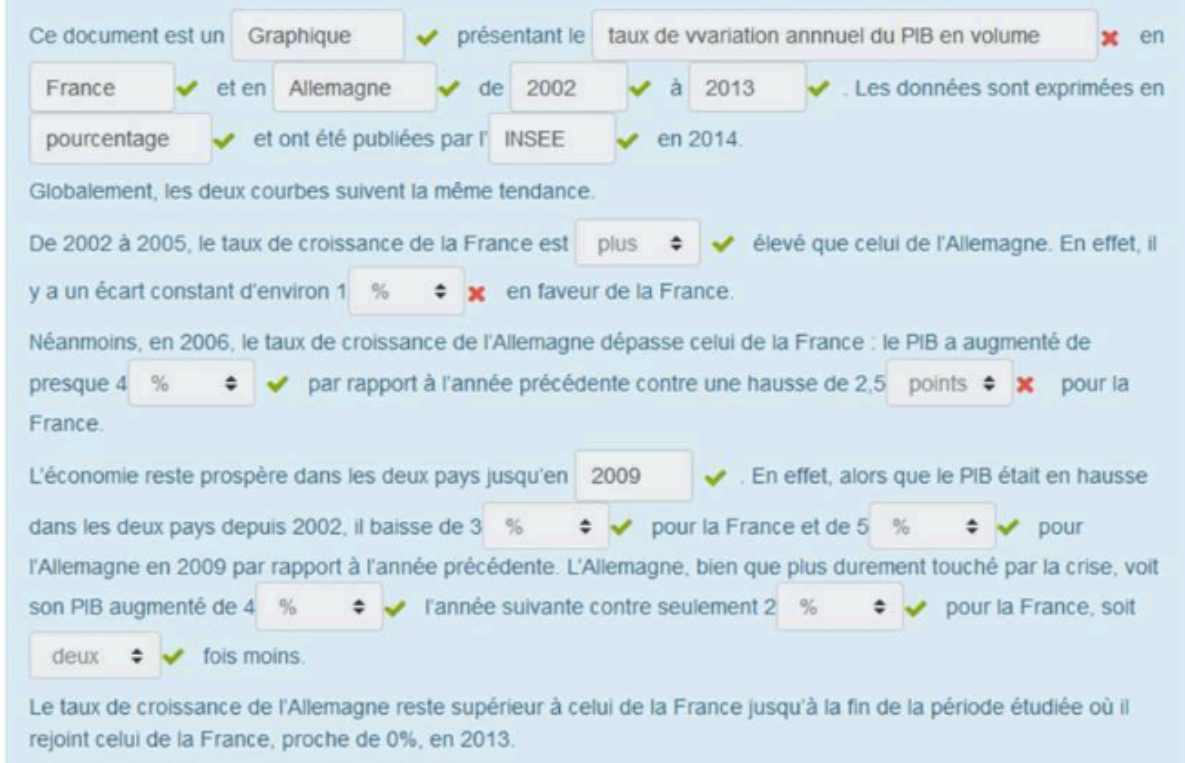

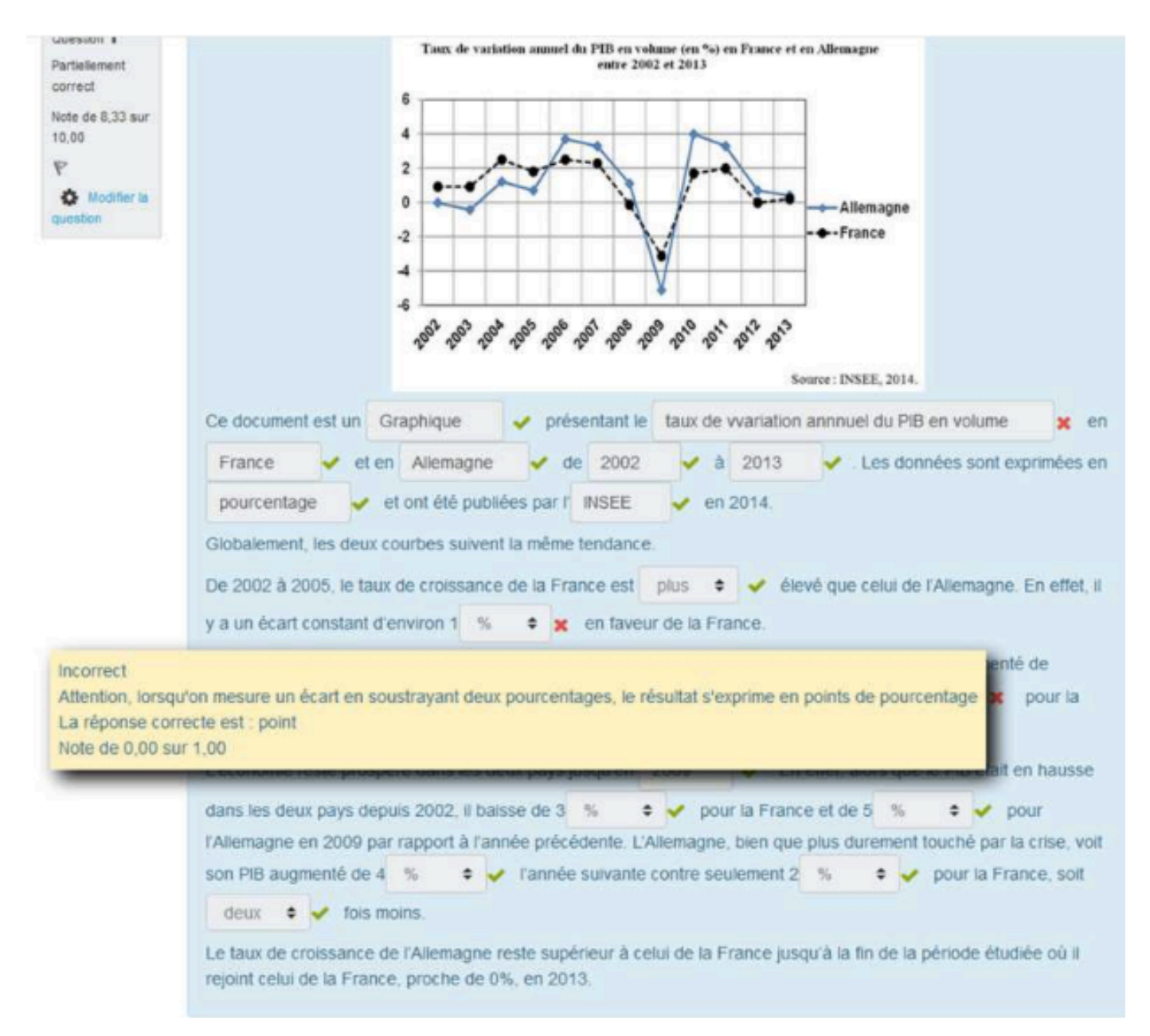

### Le feedback s'affiche au passage de la souris sur les cases.